## Printing and Downloading a Transcript Report on CE Connect

On a laptop or tablet…

## Visit https://centuraaccess.sabacloud.com

Login with your email address and password. If you do not have a password, click more options and then forgot password. Type in your email address and click "email me my password". The system will attempt to send you a new temporary password link. You will need to check your email and then when you change your password, enter a new unused password that is at least 8 characters, mixed case and contains a numeral. If you have troubles or this does not work, email your name and email address to emsonlinece@centura.org

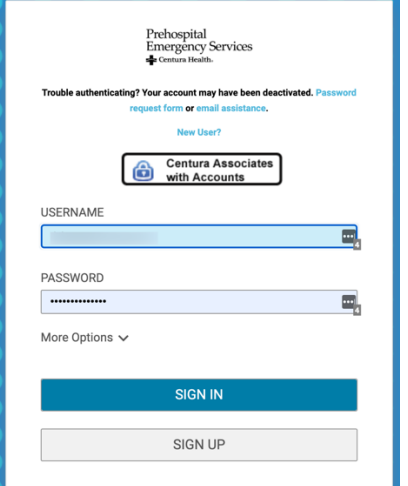

Accessing the Transcript Report From the home screen, click "Transcript"

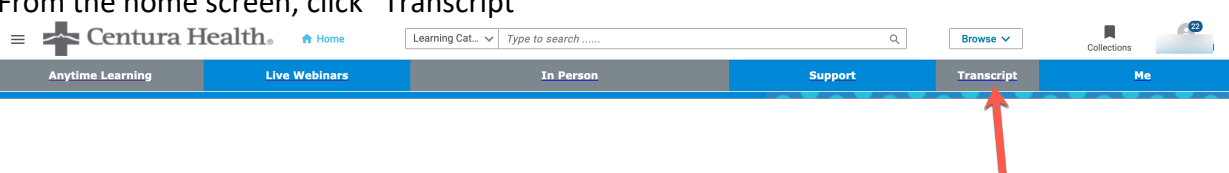

The system will start to run the transcript report. Allow it to run and then choose the date from which you want to run the report. For example, if your renewal date starts on April 1, 2020, you'll want to set the after date to be April 1, 2020. It is best to leave the pull down set to be "specific date"

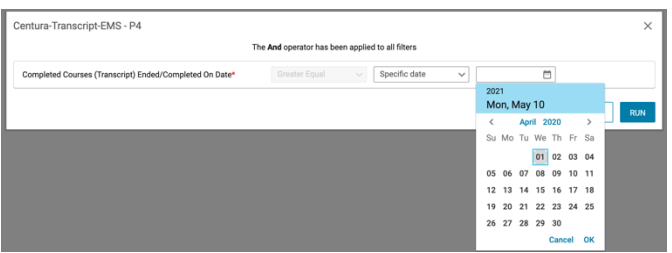

Click the calendar icon to select a date. You can click on the year or month to change these or use the arrow keys to change the month. Then choose Ok. Choose Run and the report will run with this date setting. You will always need to enter the date. If you choose Save and Run, the date will be remembered for every time you run the report. The clock will run and aggregate your report and show by categories. You can drill into the categories or save a pdf.

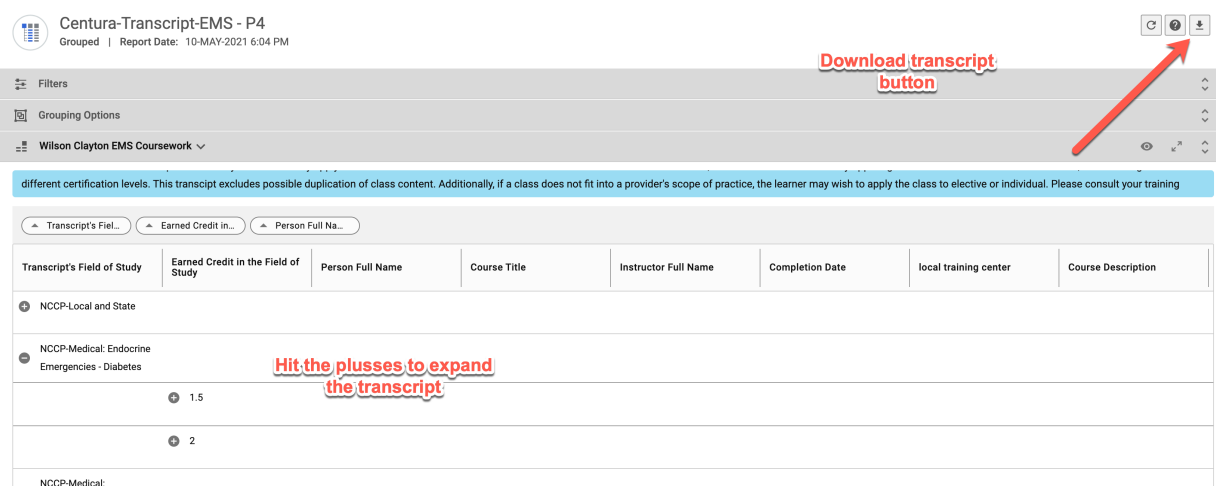

If you wish to change the duration, you can click on the filters bar. You may adjust the duration and run the program.

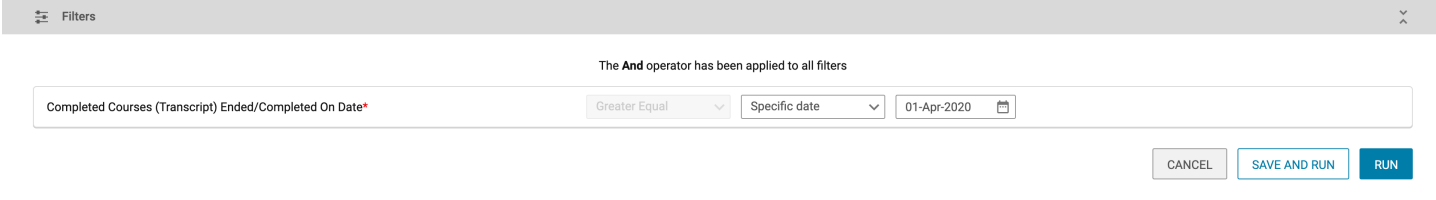

Downloading and viewing your transcript as a pdf or csv (excel readable file) document. Click the download button in the upper right of the window. This will provide a few prompts for formatting your report. Choose your parameters and then download.

CANCEL

**DOWNLOAD** 

## **PDF**

Data Only

 $\triangle$  Back

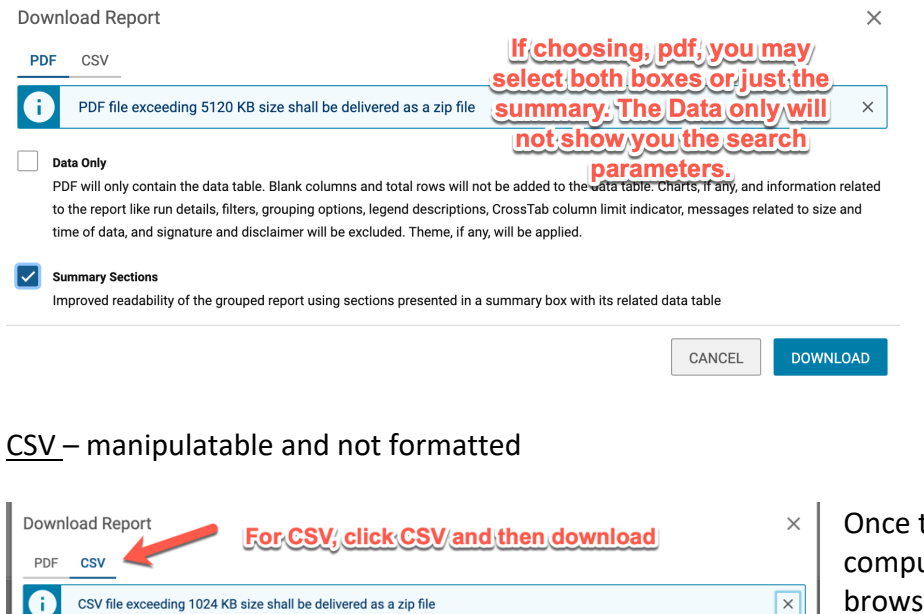

CSV will only contain the data table. Blank columns and total rows will not be added to the data table. Information related to the report like

run details, filters, grouping options, messages related to size and time of data, will be excluded.

the file has downloaded on your uter, you will need to go to where your ser saves the files and open the file.

To access the home page, click the "Centura Health" logo. You may access your most recent completed learning from either the large portlet below the big blue banner and the "view all" link.

Alternatively, go to the upper left menu (3 lines), click the the 3 lines and then "Me".

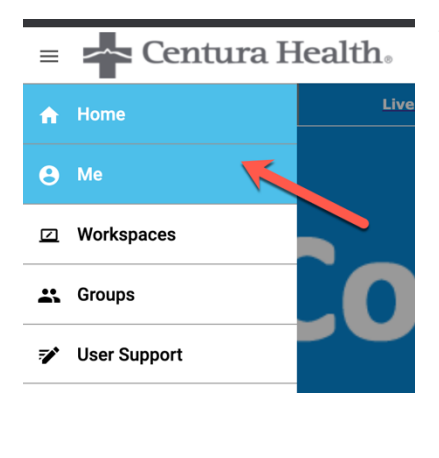

This will open to My Plan – a snapshot of your learning. You may access your completed learning from the menu or green circle. You can print out your certificates from this page. You may also access your continuing education credit listing, much like you could on your transcript.

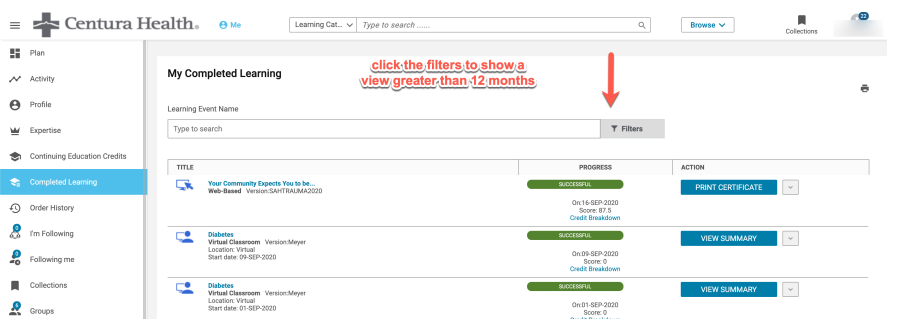

## Continuing Education Credits

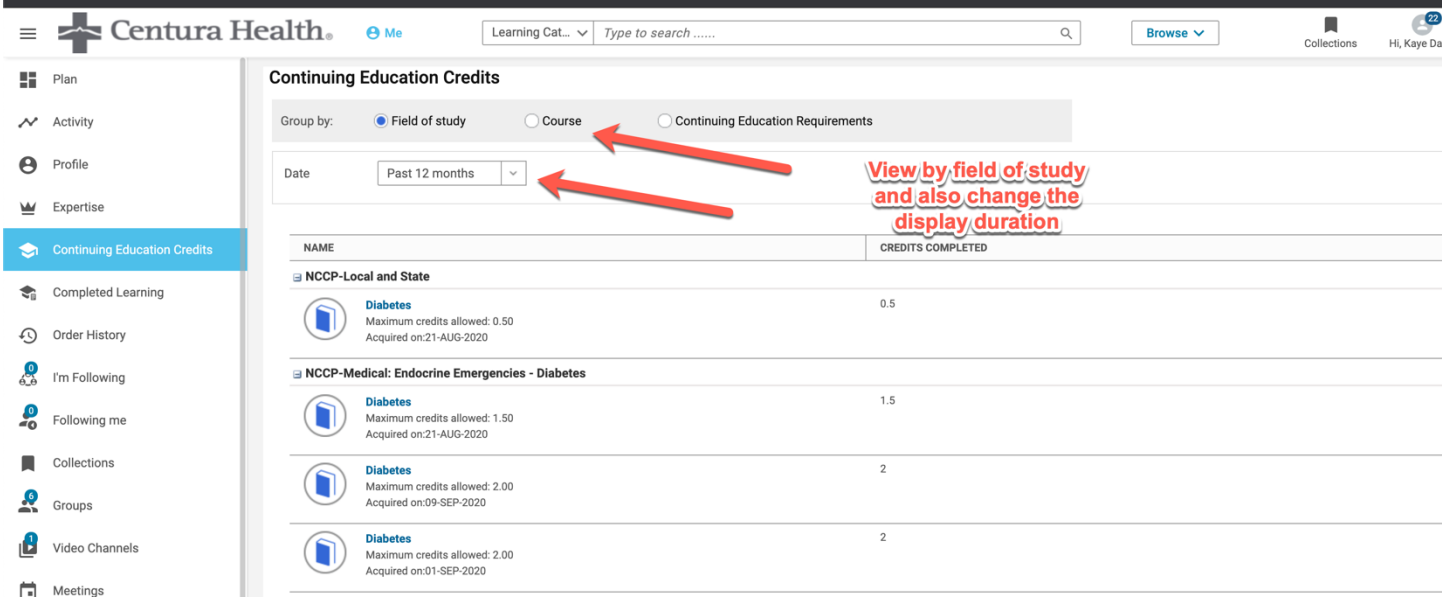

Questions: email emsonlinece@centura.org